# УСТАНОВКА ДЛЯ КАЛИБРОВКИ ВАТТМЕТРОВ ПОГЛОЩАЕМОЙ И ПРОХОДЯЩЕЙ МОЩНОСТИ В ДИАПАЗОНЕ ЧАСТОТ 37,5–178,4 ГГЦ

Руководство по эксплуатации

[А1]

2020

## **Содержание**

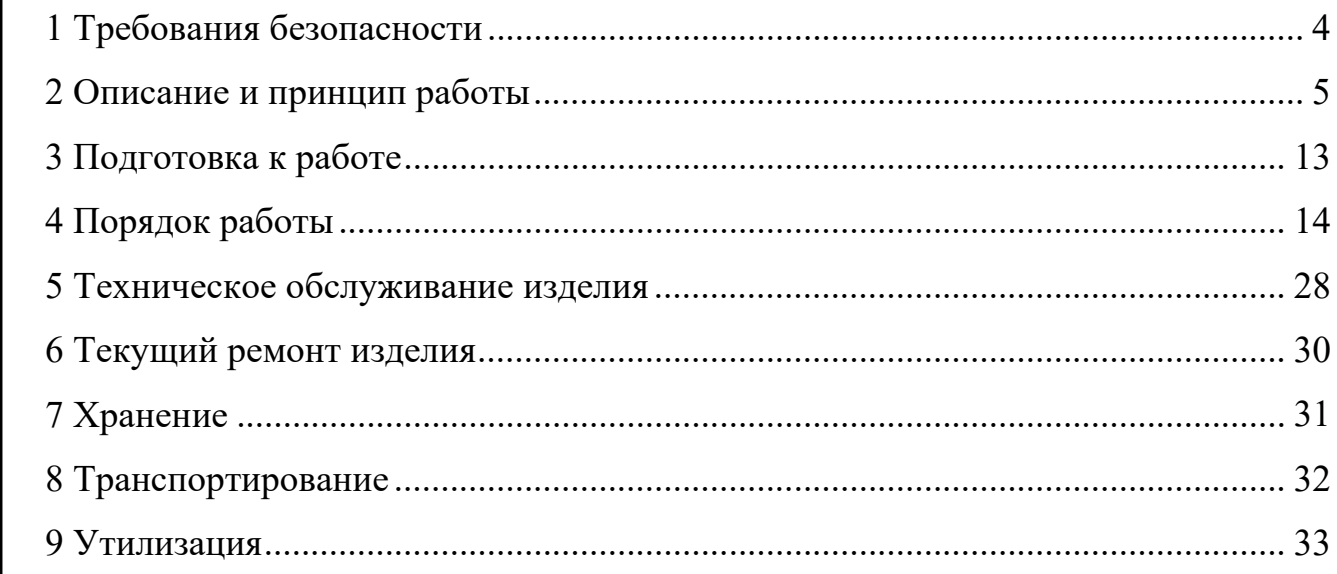

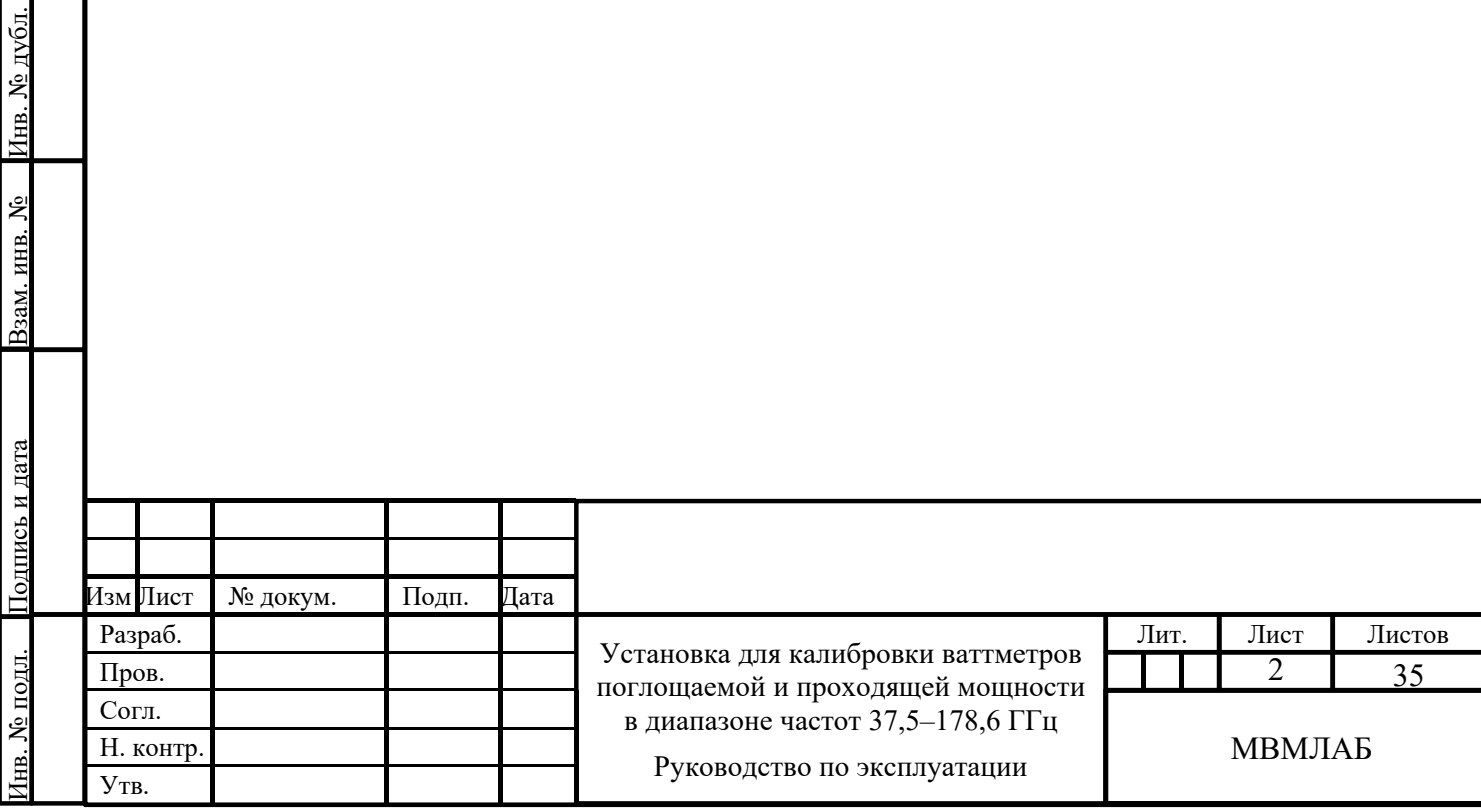

Подпись и дата дпись и

Инв. № дубл.

Взам. инв. №

дата Сп

Справ. No

рав. № Пе

рв. П

римен.

Настоящее руководство по эксплуатации (РЭ) распространяется на изделие «Установка для калибровки ваттметров поглощаемой и проходящей мощности в диапазоне частот 37,5–178,4 ГГц» ГЛЮИ.411191.002 (далее – установка).

РЭ предназначено для изучения устройства, принципа действия, правил использования, транспортирования, хранения и технического обслуживания установки.

К эксплуатации установки допускается квалифицированный персонал, изучивший настоящее РЭ, имеющий базовое радиотехническое образование и навыки работы с техникой СВЧ диапазона, а также III квалификационную группу по электробезопасности, и прошедший инструктаж по безопасным методам работы на электроустановках с напряжением до 1000 В.

В тексте настоящего РЭ приняты следующие обозначения и сокращения:

АЦП – аналого-цифровой преобразователь;

БУиИ – блок управления и индикации;

КП – калориметрический преобразователь;

ДУ – дифференциальный усилитель;

ЦАП – цифроаналоговый преобразователь;

СВЧ – сверхвысокая частота;

убл. Подпись и дата

Взам. инв. № Инв. № дубл. Подпись и дата

Подпись и дата

뢰

ТО – техническое обслуживание.

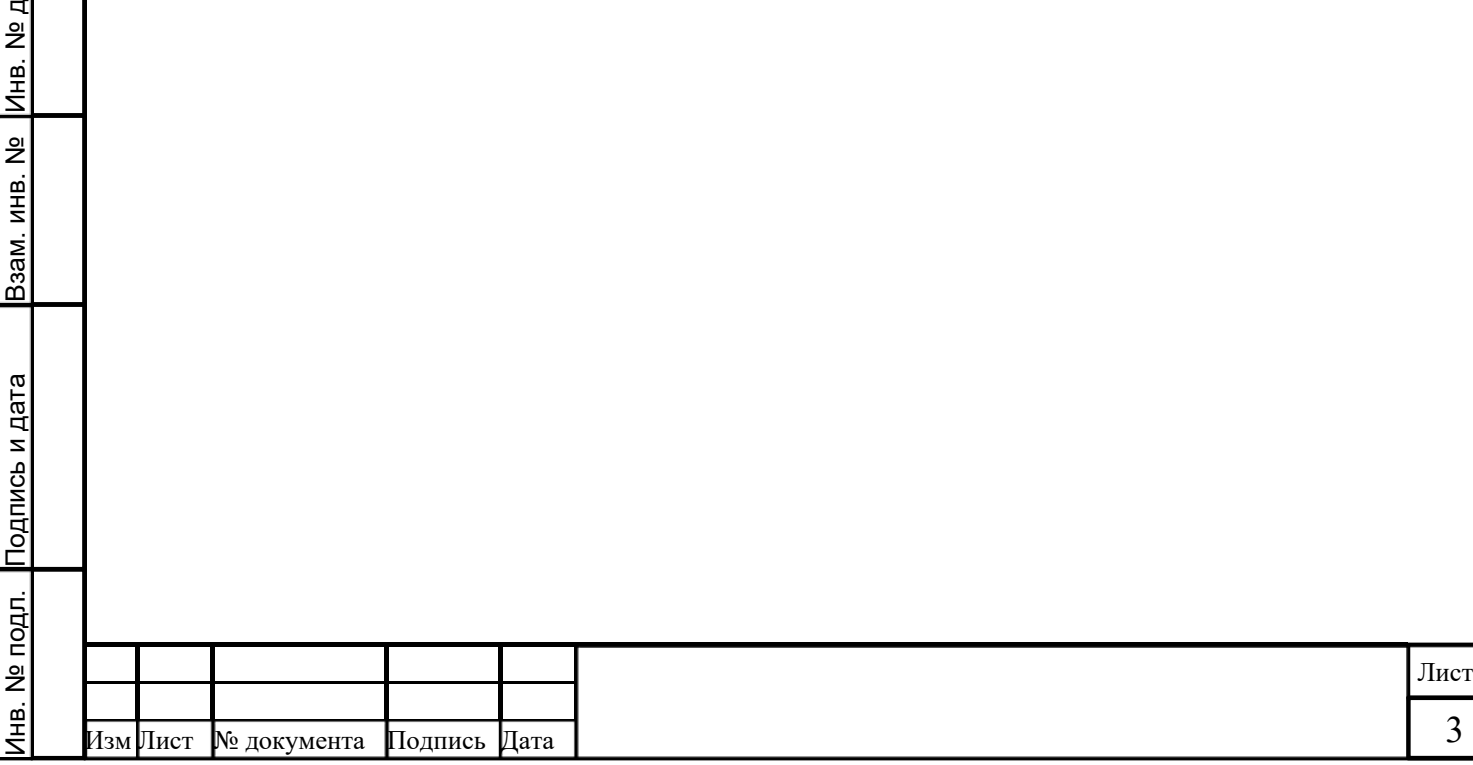

### **1 Требования безопасности**

1.1 При эксплуатации установки необходимо соблюдать «Правила эксплуатации электроустановок потребителей» и «Правила техники безопасности при эксплуатации электроустановок потребителей».

1.2 При работе с установкой необходимо соблюдать общие меры безопасности, относящиеся к аппаратуре, работающей от сети электропитания:  $\sim$ 230 B, 50 Гц.

1.3 Значение сопротивления изоляции между клеммой защитного заземления и корпусом установки не превышает 0,1 Ом по ГОСТ 12.2.091-2002.

1.4 Электрическое сопротивление изоляции между токоведущими частями сетевого питания и корпусом установки для нормальных условий применения не менее 20 МОм по ГОСТ 22261-94.

1.5 На рабочем месте должны быть приняты меры по обеспечению защиты от статического электричества.

1.6 К работе с установкой допускаются лица, изучившие настоящее РЭ, имеющие базовое радиотехническое образование, навыки работы с оборудованием СВЧ диапазона.

1.7 Запрещается соединение или разъединение кабеля питания при включенном установке.

1.8 Запрещается нарушать защитные пломбы, производить самостоятельно ремонт.

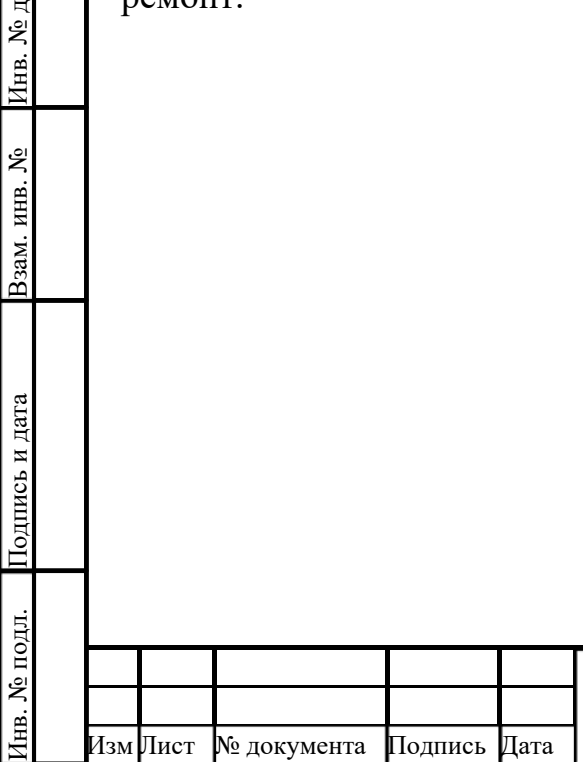

убл. Подпись и дата

Инв. № дубл.

Взам. инв. №

Подпись и дата

Подпись и дата

### **2 Описание и принцип работы**

### **2.1 Назначение**

2.1.1 Наименование – Установка для калибровки ваттметров поглощаемой и проходящей мощности в диапазоне частот 37,5–178,4 ГГц.

2.1.2 Обозначение комплекта конструкторской документации – ГЛЮИ.411191.002.

2.1.3 Установка предназначена для калибровки ваттметров поглощаемой и проходящей мощности в диапазоне частот 37,5–178,4 ГГц.

2.1.4 Область применения – производство, исследование, настройка, испытания, поверка и калибровка ваттметров поглощаемой и проходящей мощности СВЧ диапазона, используемых в инфокоммуникациях, радиоэлектронике, радиолокации, приборостроении и измерительной технике.

2.1.5 Установка может использоваться в составе автоматизированных измерительных систем под управлением внешнего персонального компьютера. Для связи с компьютером используется интерфейс USB или RS-232.

2.1.6 Нормальные условия эксплуатации установки:

- температура окружающей среды  $(20 \pm 5)$  °C;

- относительная влажность воздуха от 30 % до 80 %;

атмосферное давление от 84 до 106 кПа (от 630 до 795 мм рт. ст.);

напряжение сети питания (230  $\pm$  23) B;

частота питающего напряжения  $(50 \pm 1)$  Гц.

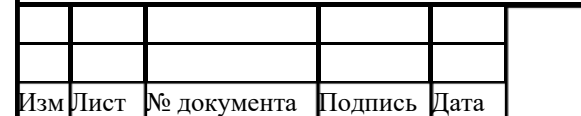

Инв. № подл. Подпись и дата Взам. инв. № Инв. № д

Подпись и дата

1нв. № подл.

Взам. инв. №

убл. Подпись и дата

Инв. № дубл.

Подпись и дата

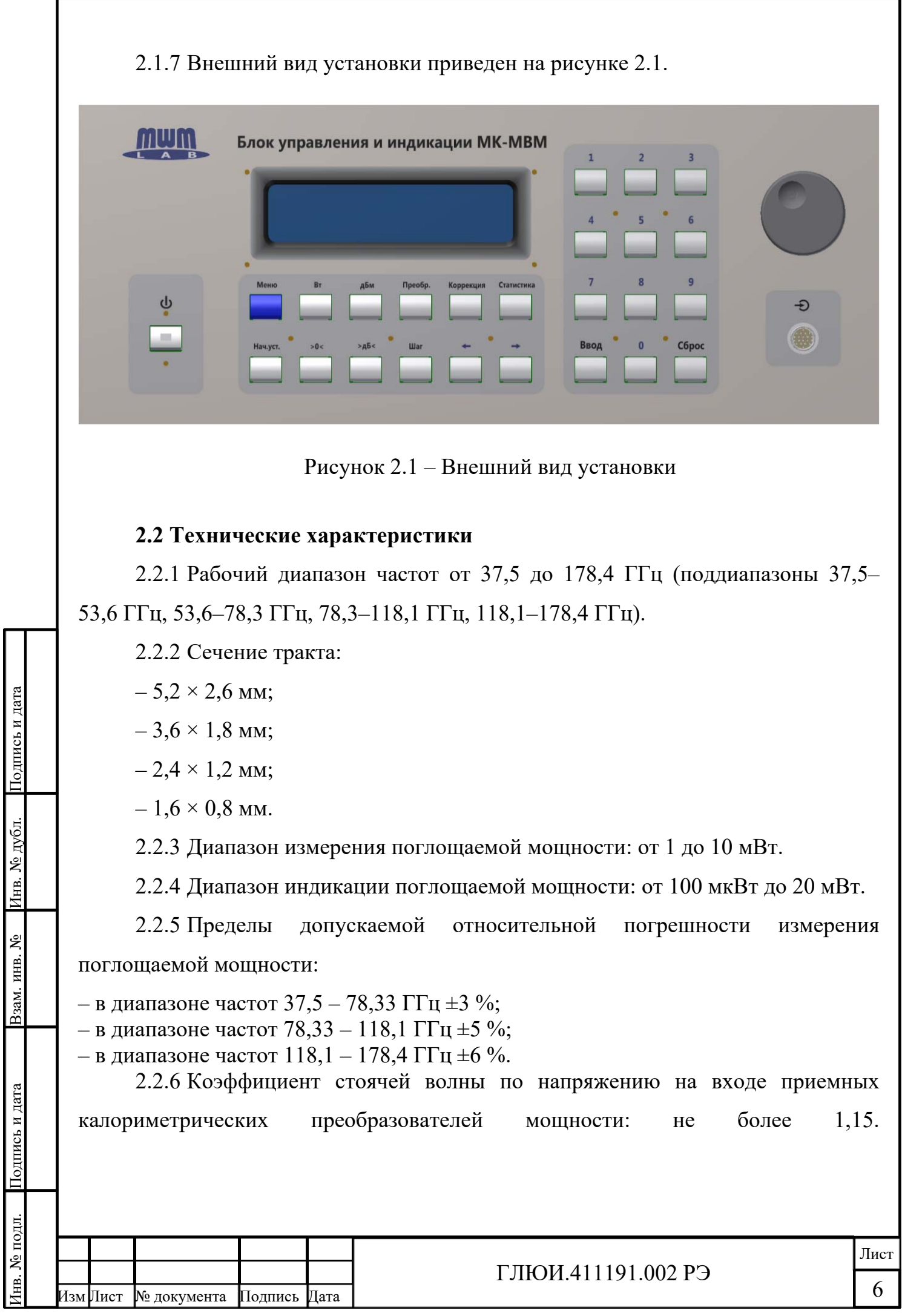

Инв. № подл. Подпись и дата Взам. инв. № Инв. № д

убл. Подпись и дата

2.2.7 Время установления показаний установки при входной мощности 2 мВт не более, с:

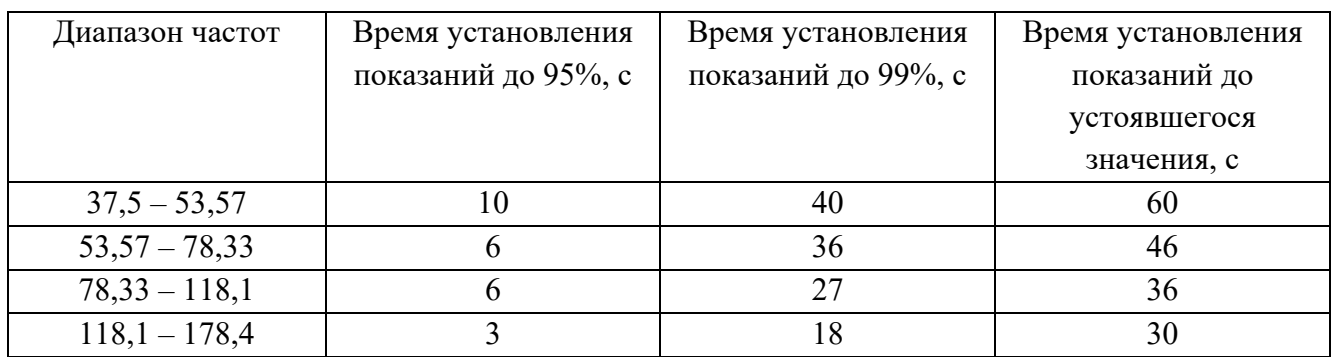

2.2.8 Нелинейность функции преобразования относительно уровня измеряемой мощности 5 мВт: не более 2 %.

2.2.9 Максимальная подаваемая мощность: 100 мВт.

2.2.10 Время установления рабочего режима после включения сети не более 30 мин.

2.2.11 Внешние цифровые интерфейсы USB и RS-232.

2.2.12 Мощность, потребляемая установкой от сети, не более 100 В $\cdot$ А.

2.2.13 Питание установки должно осуществляться от сети переменного тока

напряжением (230  $\pm$  23) В, частотой (50  $\pm$  0,5) Гц и содержанием гармоник до 5 %.

2.2.14 Время непрерывной работы установки не менее 8 ч.

2.2.15 Средняя наработка на отказ установки не менее 3 000 ч.

2.2.16 Габаритные размеры (длина×ширина×высота):

– блок управления и индикации, не более  $445\times315\times185$  мм.

– преобразователя СВЧ, не более 235×78×57 мм.

2.2.17 Масса:

Инв. № подл. Подпись и дата Взам. инв. № Инв. № д

Подпись и дата

1нв. № подл.

Взам. инв. №

убл. Подпись и дата

Инв. № дубл.

Подпись и дата

– блока управления и индикации, 3,5 кг;

– преобразователя СВЧ, не более 1,1 кг;

– устройства сличения– не более 1,0 кг.

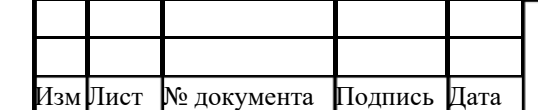

## **2.3 Состав изделия**

2.3.1 Состав комплекта поставки установки приведен в таблице 2.1.

Таблица 2.1 – Состав комплекта поставки установки

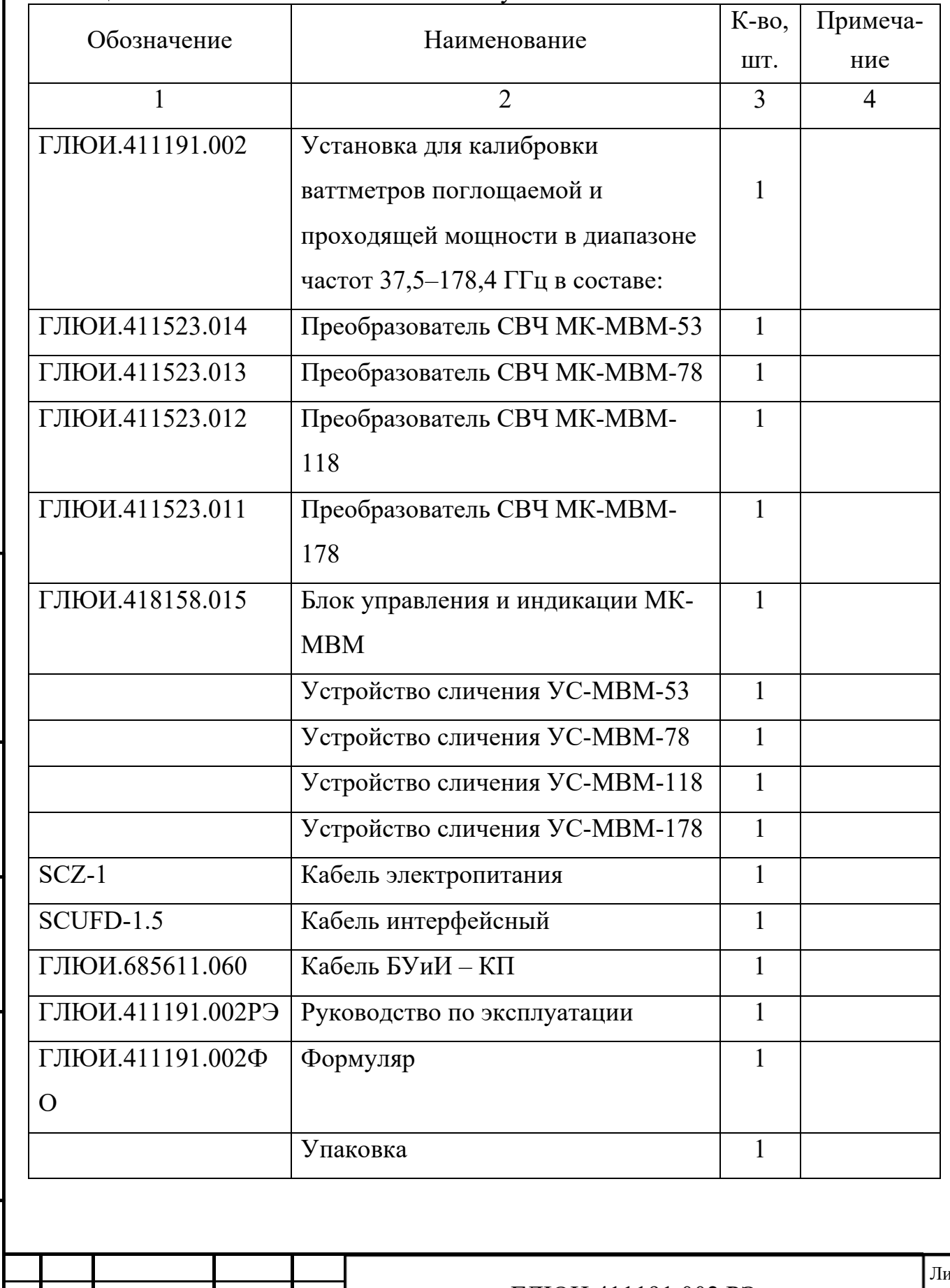

Изм Лист № документа Подпись Дата

Инв. № подл. Подпись и дата Взам. инв. № Инв. № д

Подпись и дата

Инв. № подл.

Взам. инв. №

убл. Подпись и дата

Инв. № дубл.

### **2.4 Устройство и работа установки и ее составных частей**

2.4.1 Структурная схема

Установка содержит четыре волноводных калориметрических преобразователя (КП), предназначенных для работы в поддиапазонах: 37,5–53,6; 53,6–78,3; 78,3–118,1; 118,1–178,4 ГГц, и блока управления и индикации

(БУиИ). Обобщенная структурная схема представлена на рис 2.2.

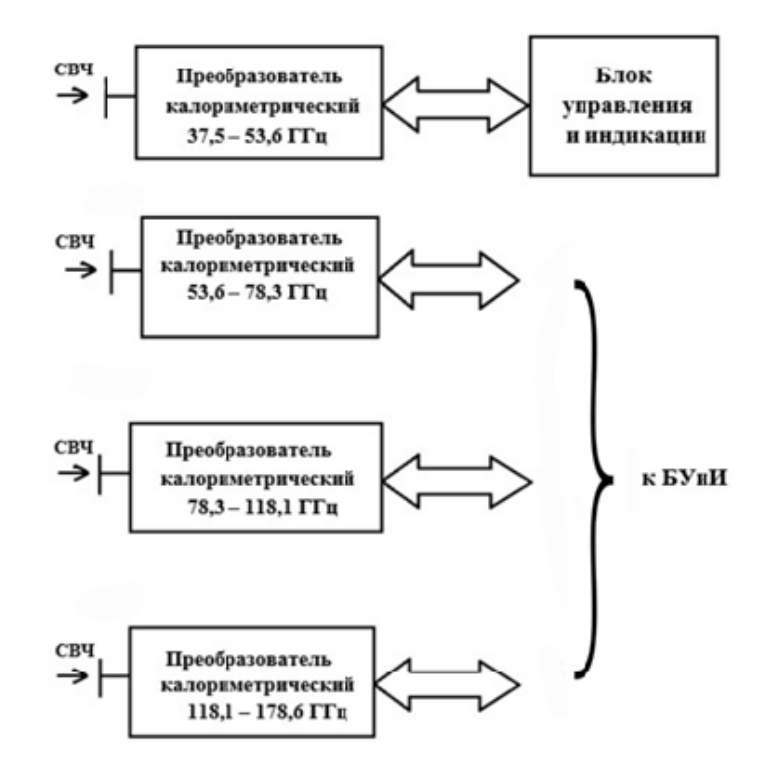

Рисунок 2.2 – Структурная схема установки

При работе в соответствующем поддиапазоне частот по входу блока управления и индикации подключается тот или иной преобразователь.

## 2.4.2 Преобразователи СВЧ

Преобразователи СВЧ представляют собой калориметрическую изотермическую систему автокомпенсационного типа с сухой нагрузкой и телом сравнения. Они выполнены по одинаковой схеме, представленной на рисунке 2.3.

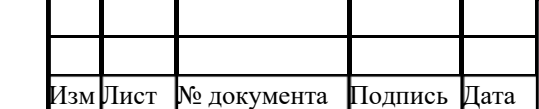

Инв. № подл. Подпись и дата Взам. инв. № Инв. № д

Подпись и дата

Инв. № подд.

Взам. инв. №

убл. Подпись и дата

Инв. № дубл.

Подпись и дата

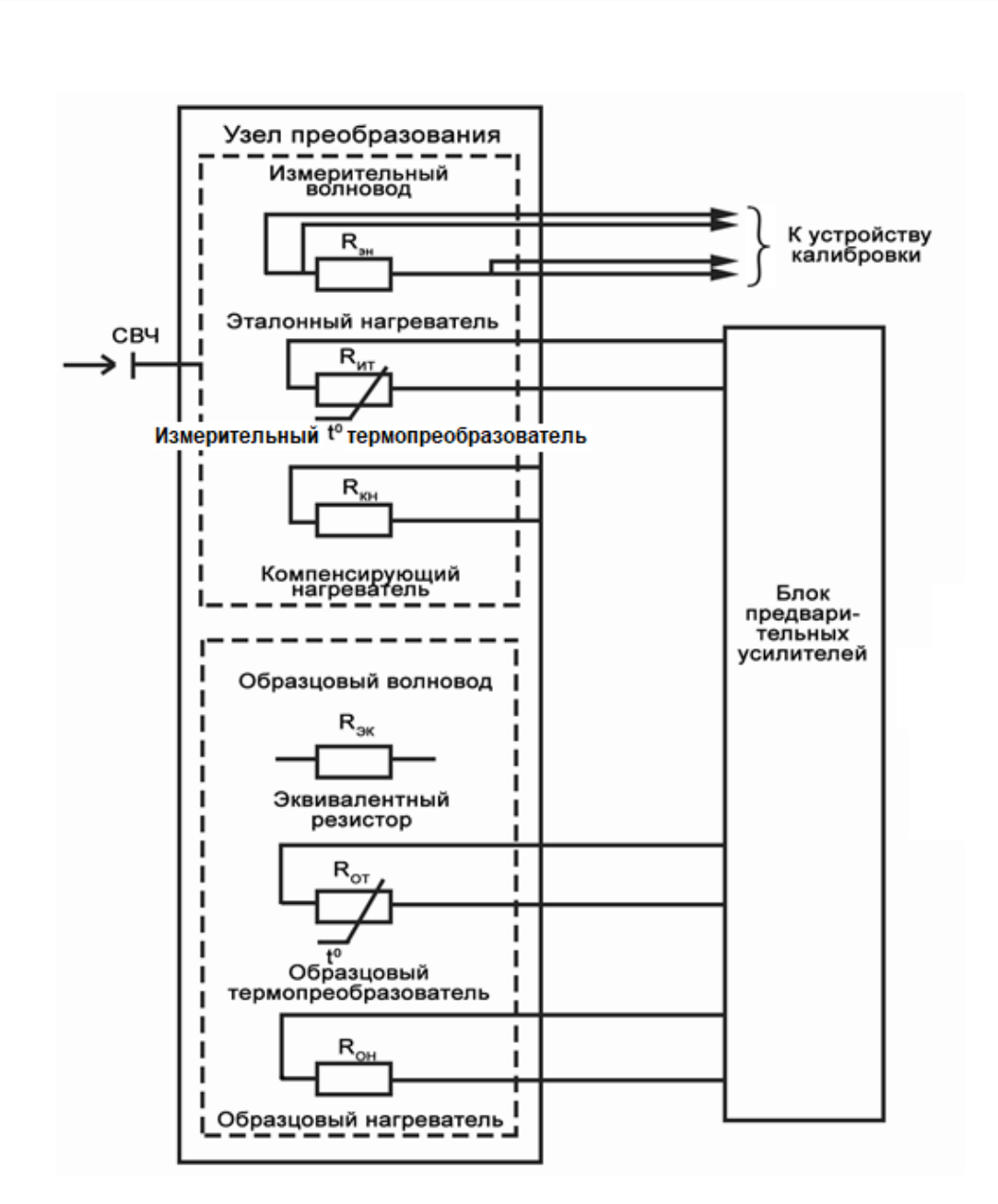

Рисунок 2.3 – Структурная схема преобразователя СВЧ

Преобразователь содержит узел преобразования и блок предварительных усилений. В узле преобразования расположены два волновода – измерительный и образцовый. В измерительном волноводе расположены измерительный термопреобразователь R<sub>ИТ,</sub> компенсирующий нагреватель R<sub>KH</sub> и эталонный нагреватель *R*ЭН. Измерительный термопреобразователь *R*ИТ, регистрирует изменение температуры в измерительном волноводе. Компенсирующий нагреватель R<sub>KH</sub> используется для реализации метода замещения измеряемой

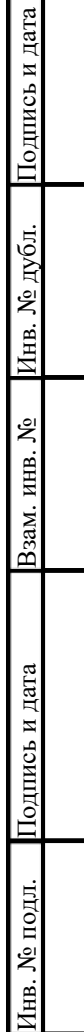

ъ и дата

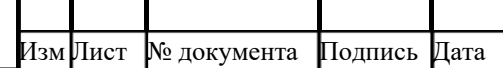

мошности СВЧ мощностью постоянного тока. Эталонный нагреватель  $R_{\text{H}}$ используется при калибровке преобразователя.

В образцовом волноводе расположены образцовый термопреобразователь  $R_{\text{OT}}$ , образцовый нагреватель  $R_{\text{OH}}$  и эквивалентный резистор  $R_{\text{2K}}$ . Образцовый волновод с расположенными в нем элементами необходим для компенсации влияния изменения внешней температуры на результаты измерения мощности *Р*СВЧ.

В блоке предварительных усилителей расположены предварительные усилители, через которые подаются питающие напряжения на образцовый  $R_{OH}$  и компенсирующий R<sub>KH</sub> нагреватели и усиливаются напряжения, поступающие с образцового *R*ОТ и измерительного *R*ИТ термопреобразователей.

2.4.3 Блок управления и индикации

На блок управления и индикации (БУиИ) возложены следующие функции:

- управление процессом измерений;

- выработка сигналов, подаваемых на калориметрические преобразователи, прием и обработка сигналов, поступающих от преобразователей;

- математическая обработка данных в соответствии с принятым алгоритмом измерений;

- вычисление результатов измерений и передача их для отображения на дисплее блока, а также через интерфейсы USB или RS-232 (при необходимости) на внешние устройства;

- выработка напряжений питания для элементов, узлов и устройств, находящихся в данном блоке и преобразователях.

- структурная схема блока управления и индикации представлена на рисунке

### **2.5 Маркировка**

Инв. № подл. Подпись и дата Взам. инв. № Инв. № д

Подпись и дата

1нв. № подл.

Взам. инв. №

убл. Подпись и дата

Инв. № дубл.

Подпись и дата

Изм Лист № документа Подпись Дата

2.5.1 Наименование и товарный знак предприятия-изготовителя нанесены на передней панели БУиИ установки.

2.5.2 Каждый орган управления, расположенный на передней панели БУиИ установки, имеет маркировку, соответствующую своему функциональному

Лист

назначению. Маркировка элементов, расположенных на передней и задней панелях установки, приведена в таблице 4.1.

2.5.3 На задней панели БУиИ установки нанесен порядковый номер по системе нумерации изготовителя.

2.5.4 На задней панели располагается клемма « $\textcircled{\scriptsize{\text{+}}}$ », предназначенная для подключения защитного заземления.

### **2.6 Упаковка**

2.6.1 Упаковка блоков установки обеспечивает защиту от проникания атмосферных осадков, брызг воды и солнечной ультрафиолетовой радиации, пыли, песка, аэрозолей при транспортировании в легких (Л) условиях воздушным, железнодорожным и автомобильным транспортом в сочетании их между собой с общим числом перегрузок не более 2 в соответствии с ГОСТ 23170-78.

2.6.2 Блоки установки упакованы в пленку из полиэтилена и уложены в ящик из гофрированного картона. Эксплуатационные документы укладывают в отдельный полиэтиленовый чехол и помещают в этот же ящик.

2.6.3 Каждый ящик имеет маркировку, указывающую наименование грузополучателя и пункта назначения, изготовителя, условное наименование установки, ее порядковый номер по системе нумерации изготовителя и общее количество укладочных мест в комплекте.

2.6.4 Ящики опломбированы пломбой изготовителя.

2.6.5 На ящиках нанесены знаки «Хрупкое. Осторожно», «Беречь от влаги» и «Верх» по ГОСТ 14192-96.

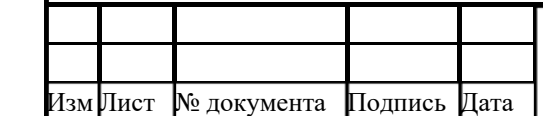

Инв. № подл. Подпись и дата Взам. инв. № Инв. № д

Подпись и дата

1нв. № подл.

Взам. инв. №

убл. Подпись и дата

Инв. № дубл.

### **3 Подготовка к работе**

#### **3.1 Эксплуатационные ограничения**

3.1.1 Распаковать установку и проверить ее комплектность согласно таблице 2.1.

3.1.2 Проверить блоки установки на отсутствие видимых механических повреждений, влияющих на ее работу.

3.1.3 Проверить наличие, техническое состояние и прочность крепления органов управления и коммутации, четкость фиксации их положений; наличие предохранителей в установке; чистоту гнезд, разъемов и клемм; состояние соединительных кабелей, переходов; четкость маркировочных надписей.

3.1.4 В процессе работы с установкой необходимо соблюдать правила техники безопасности при работе с СВЧ приборами. Корпус БУиИ установки должен быть заземлен.

3.1.5 Перед началом работы установки следует проверить надежность защитного заземления прибора.

3.1.6 Уровень плотности потока энергии, создаваемого установкой, не более 0,01 мкВт/см<sup>2</sup>, поэтому специальных мер по защите от СВЧ излучений не требуется.

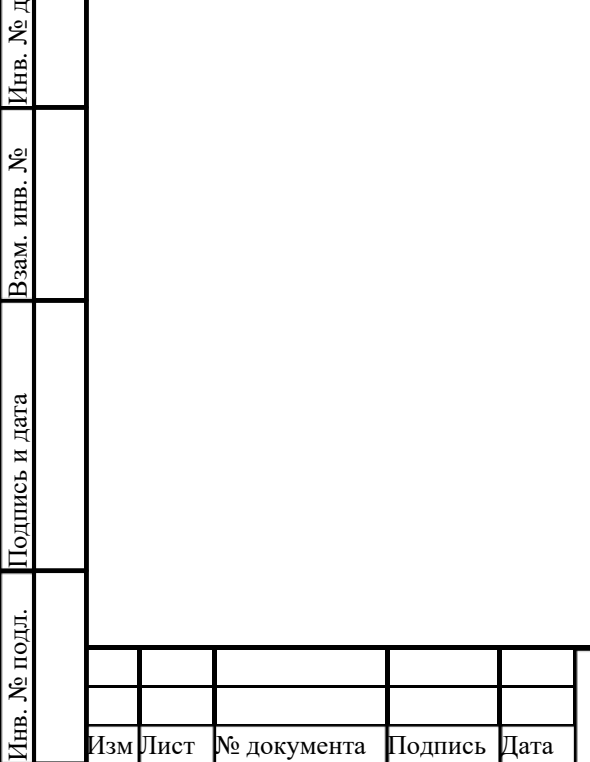

убл. Подпись и дата

Инв. № дубл.

Взам. инв. №

Подпись и дата

Подпись и дата

### **4 Порядок работы**

Инв. № подл. Подпись и дата Взам. инв. № Инв. № д

Взам. инв. №

убл. Подпись и дата

Инв. № дубл.

Подпись и дата

### **4.1 Расположение органов управления**

4.1.1 Перед началом работы следует внимательно изучить настоящее руководство по эксплуатации установки, а также ознакомиться с расположением и назначением органов управления и контроля на передней и задней панелях БУиИ установки.

4.1.2 Расположение органов управления, настройки и подключения БУиИ установки приведено в 4.1.3 – 4.1.6.

4.1.3 На рисунке 4.1 изображена передняя панель БУиИ установки.

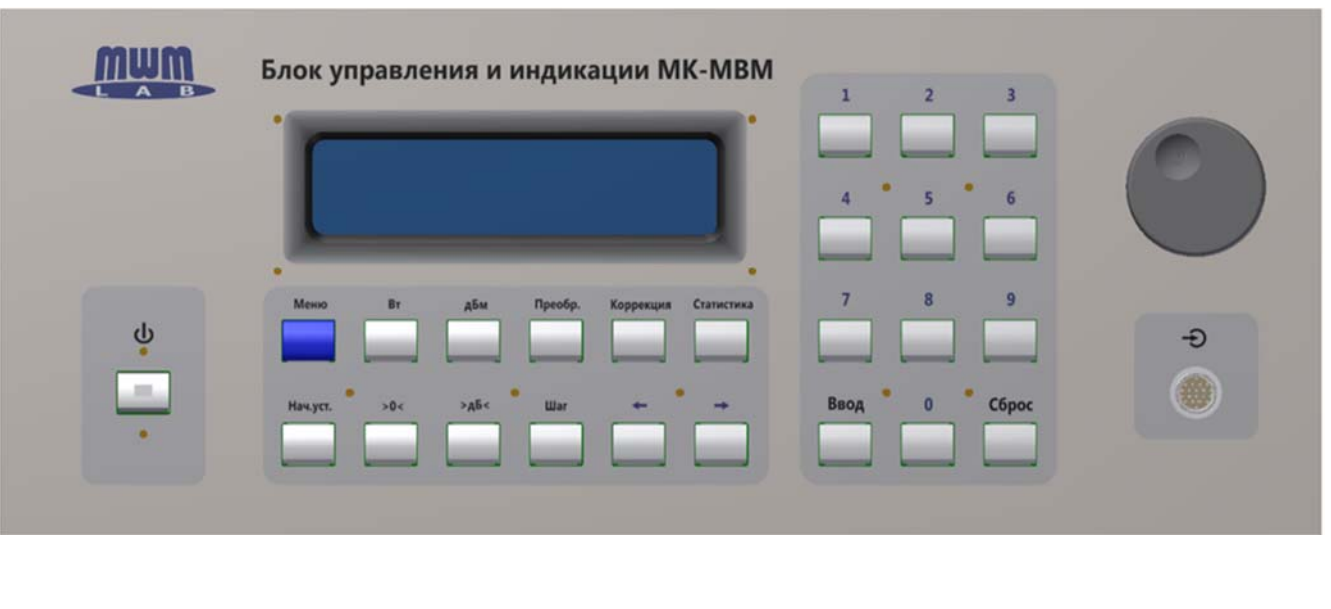

Рисунок 4.1– Внешний вид передней панели блока управления и индикации установки

4.1.4 На рисунке 4.2 изображена задняя панель БУиИ установки.

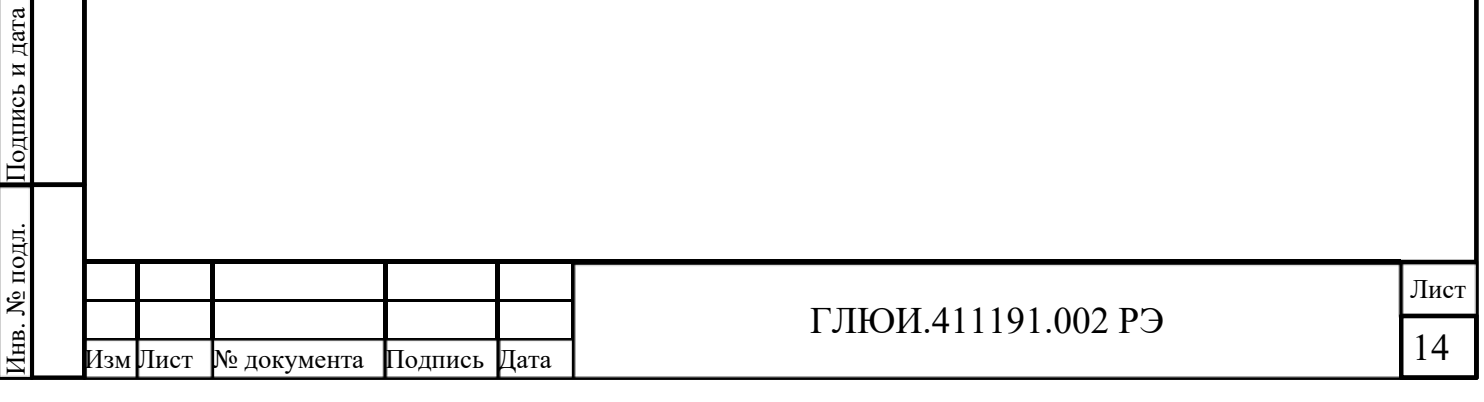

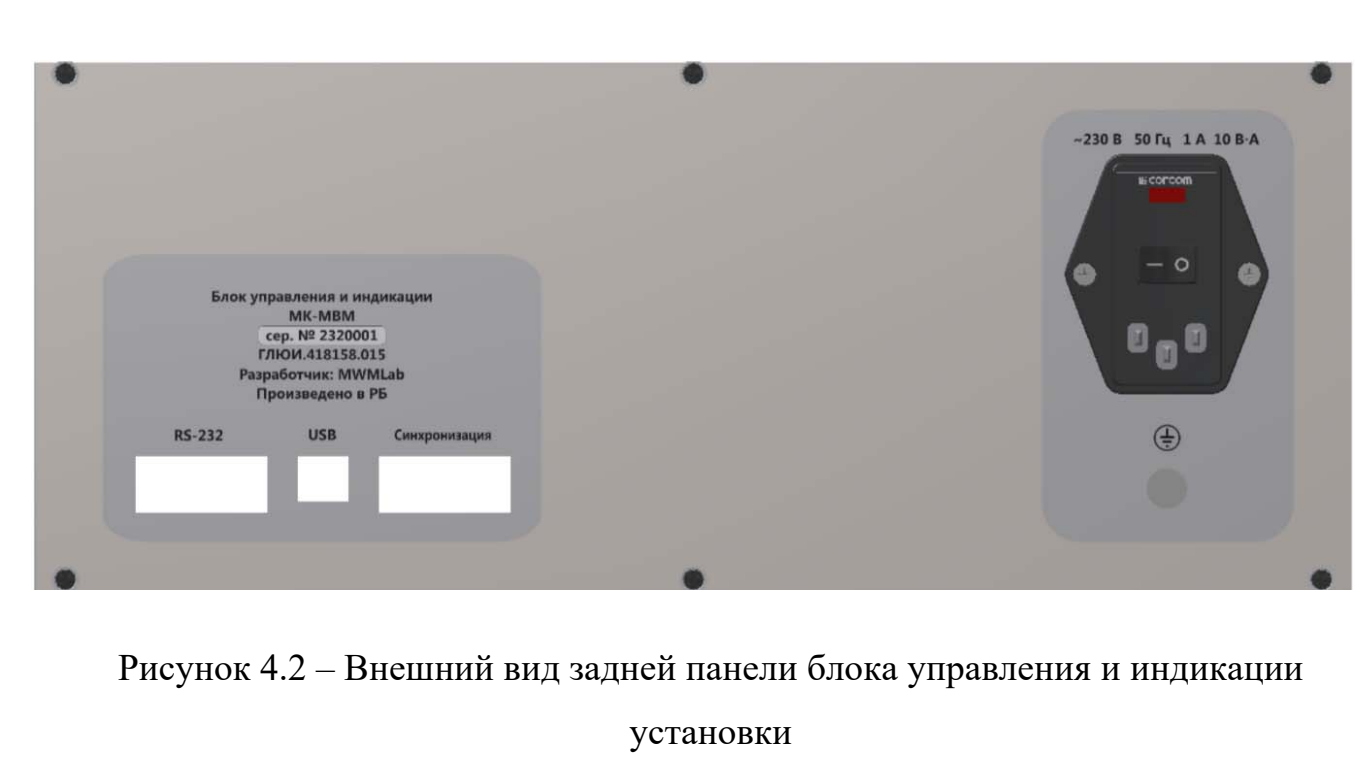

 4.1.5 Назначение органов управления, настройки и подключения установки приведено в таблице 4.1.

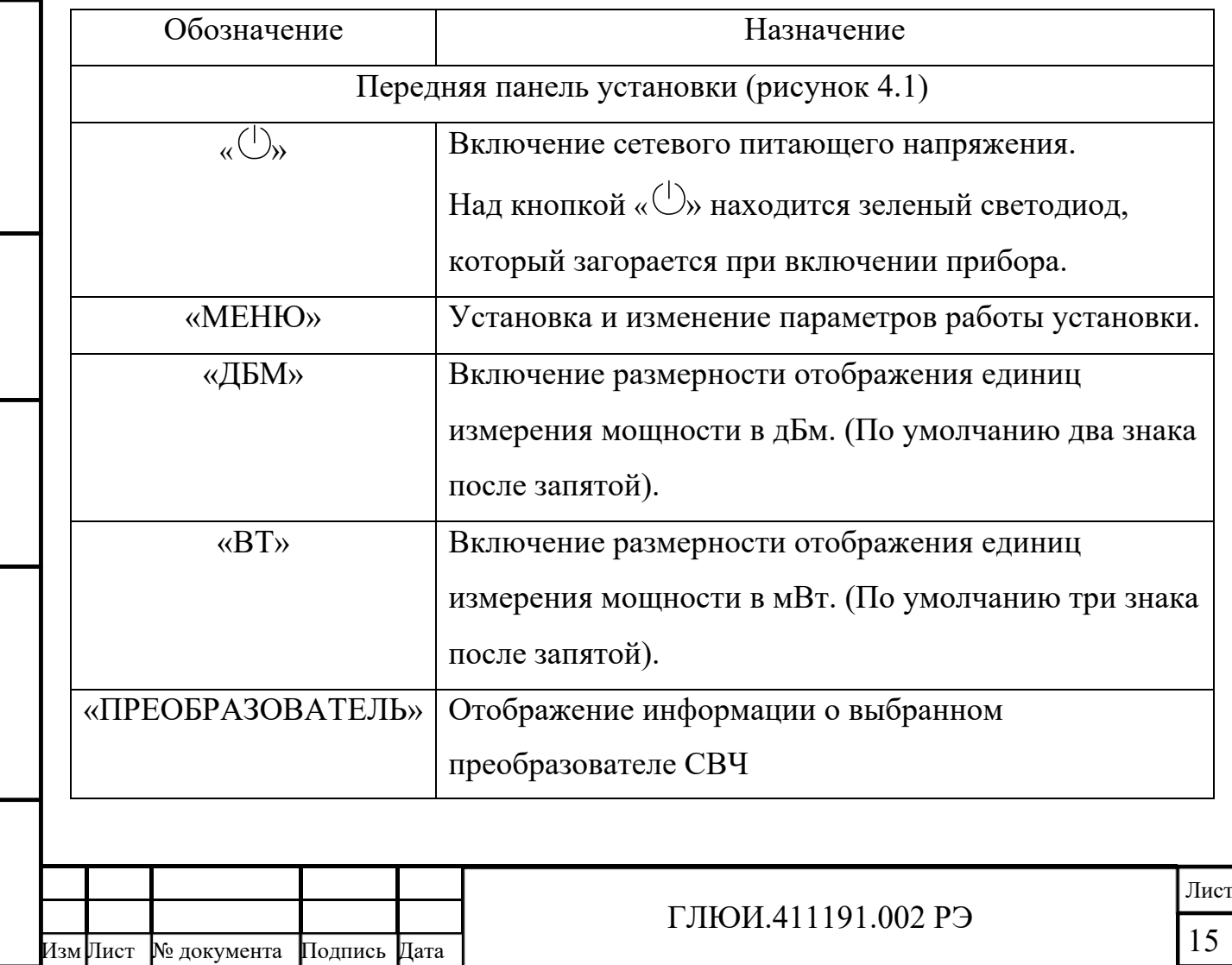

Таблица 4.1 – Назначение органов управления установки

Инв. № подл. Подпись и дата Взам. инв. № Инв. № д

Подпись и дата

Инв. № подл.

убл. Подпись и дата

Взам. инв. № Инв. № дубл. Подпись и дата

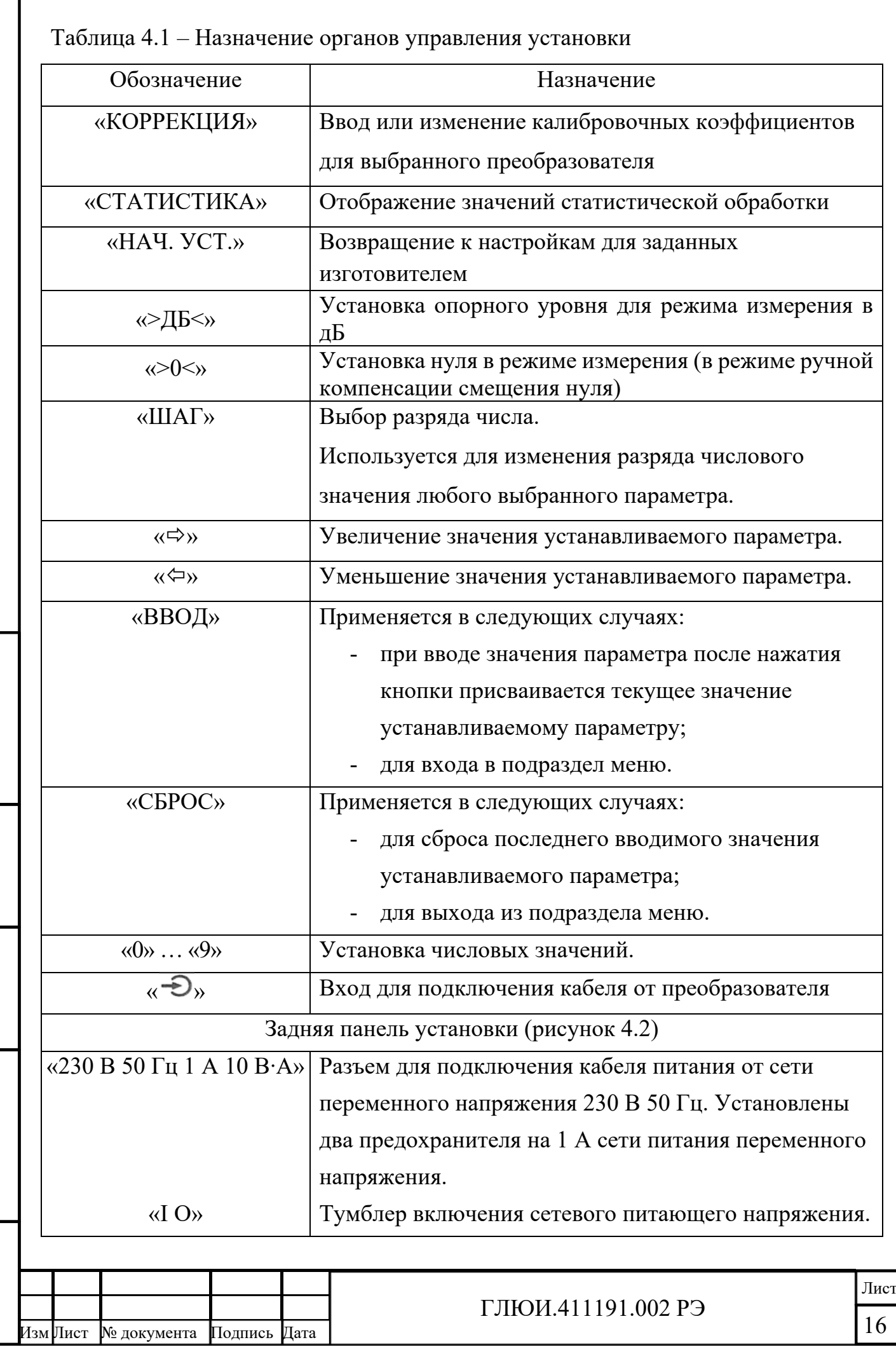

Инв. № подл. Подпись и дата Взам. инв. № Инв. № д

Подпись и дата

Инв. № подл.

Взам. инв. №

убл. Подпись и дата

Инв. № дубл.

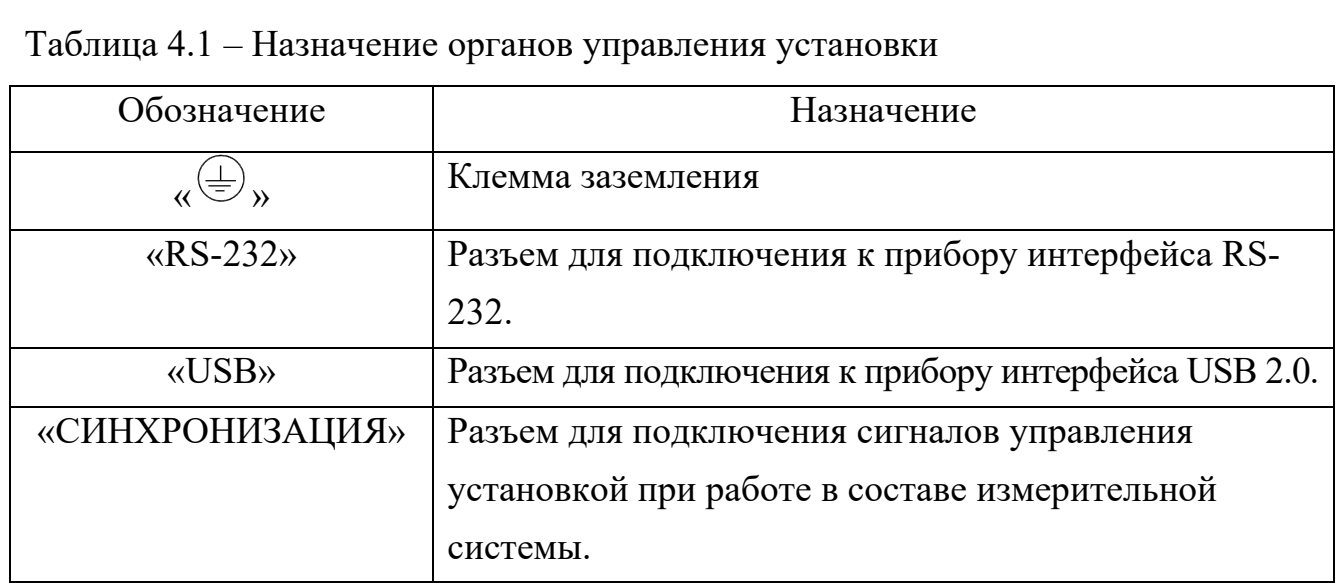

4.1.6 Описание контактов разъема «RS-232», расположенного на задней панели БУиИ установки, приведено в таблице 4.2. Физический тип разъема DE-9, тип корпуса разъема вилка («папа»), тип контактов разъёма вилка («папа»).

Таблица 4.2 – Описание контактов разъема «RS-232»

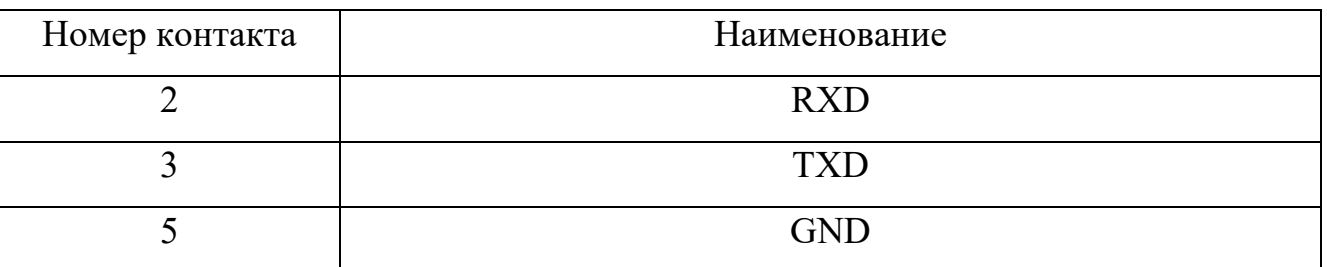

### **4.2 Подготовка установки к использованию**

4.2.1 Разместить установку на рабочем месте, обеспечив удобство работы и условия естественной вентиляции

4.2.2 Если хранение и транспортирование установки производились в условиях, отличающихся от рабочих, то перед включением необходимо выдержать его в рабочих условиях эксплуатации не менее 8 часов.

4.2.3 Проверка готовности изделия к использованию проводится следующим образом:

- соединить клемму заземления БУиИ с шиной контура защитного заземления помещения;

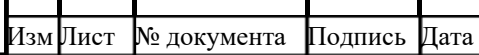

Инв. № подл. Подпись и дата Взам. инв. № Инв. № д

Подпись и дата

№ подл.

Взам. инв. №

убл. Подпись и дата

Инв. № дубл.

Подпись и дата

- подсоединить кабель сетевого питания к разъему «230 В 50  $\Gamma$ ц»;

- подключить кабель сетевого питания к сети (230 В, 50 Гц);

- включить тумблер включения сетевого питающего напряжения.

4.2.4 Включить БУиИ установки путём нажатия кнопки « $\mathbb{U}_n$ , при этом должен загореться зелёный светодиод.

По включению БУиИ и при отключенном преобразователе на экране цифрового индикатора появится информация, отображенная на рисунке 4.3, что свидетельствует о готовности установки к использованию.

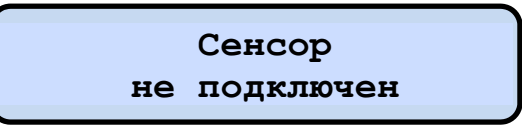

Рисунок 4.3 – Изображение на экране цифрового индикатора после включения БУиИ

Выключить БУиИ можно путем непрерывного нажатия на кнопку « $\mathbb{U}_\mathcal{V}$  в течение не менее 5 секунд. При этом зеленый светодиод будет моргать до момента полного выключения установки. После того, как светодиод погаснет, отпустить кнопку « $\mathbb{O}_\mathcal{Y}$ .

### **4.3 Использование установки**

4.3.1 Порядок действий обслуживающего персонала при выполнении задач применения изделия

4.3.1.1 Обслуживающий персонал выполняет наблюдения за техническим состоянием установки, его функционированием и работой программного обеспечения.

4.3.1.2 В случае возникновения сбоев в работе установки изделие направляется в ремонт. Ремонт установки производится только на предприятииизготовителе.

4.3.1.3 Установка обеспечивает параметры, приведенные в разделе 2.2 настоящего РЭ, через 30 минут после включения.

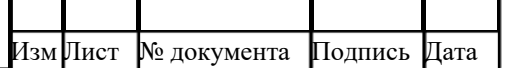

Инв. № подл. Подпись и дата Взам. инв. № Инв. № д

Подпись и дата

1нв. № подл.

Взам. инв. №

убл. Подпись и дата

Инв. № дубл.

Подпись и дата

Лист

4.3.2 Описание органов управления

4.3.2.1 Установка числовых значений параметров

Числовые значения большинства параметров можно вводить двумя способами:

1. Используя кнопки « $\Leftrightarrow$ », « $\Leftrightarrow$ », «ШАГ». С помощью кнопки «ШАГ» выбирается разряд числа. Выбранный разряд числа обозначается знаком подчеркивания. С помощью кнопок « $\Leftrightarrow$ », « $\Leftrightarrow$ » привести выбранный разряд к нужному числовому значению.

2. Задавать значение выбранного параметра с помощью цифровых кнопок «0»…«9», но при этом ввод значения числа начинается в любом случае с первого разряда, затем вводиться второй разряд, третий и т.д. Вводить все разряды числа необязательно, достаточно вести нужные первые разряды числа и нажать кнопку «ВВОД». После этого параметру присвоится новое значение.

4.3.2.2 Установка размерности отображения единиц измерения мощности

 При нажатии кнопки «Вт» результаты измерения мощности будут отображаться в мВт, а при нажатии кнопки «дБм» – в дБм. При измерении относительного уровня мощности в дБ опорный уровень мощности устанавливается с помощью кнопки «>дБ<».

4.3.2.3 Отображение информации о преобразователе и начальных установках

 При нажатии кнопки «Преобр.», а также при включении БУиИ с подключенным к нему преобразователем, на экране цифрового индикатора на экране цифрового индикатора отобразится информация, представленная на рисунке 4.4.

> **MWM LAB 53,6-78,3 ГГц**

Рисунок 4.4 – Изображение на экране цифрового индикатора при нажатии кнопки «Преобр.»

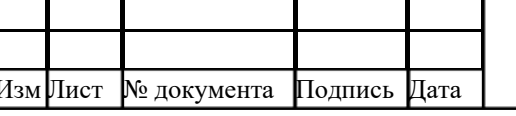

Инв. № подл. Подпись и дата Взам. инв. № Инв. № д

Подпись и дата

1нв. № подл.

Взам. инв. №

убл. Подпись и дата

Инв. № дубл.

Подпись и дата

### ГЛЮИ.411191.002 РЭ

Лист

 При нажатии кнопки «Нач. уст.» на экране цифрового индикатора отобразится информация, представленная на рисунке 4.5.

> **00,000 мВт Кс = 1,0000 Т/с**

Рисунок 4.5 – Изображение на экране цифрового индикатора при нажатии кнопки «Нач. уст.»

 При нажатии этой кнопки восстанавливаются настройки, установленные первоначально изготовителем (время усреднения 1с, смещение мощности 0 дБ, средний коэффициент частотной коррекции 1,0000).

Примечание: в данной версии прибора кнопка «Статистика» не используется.

4.3.2.4 «Коррекция». Установка значений коэффициентов частотной коррекции

Для каждого из используемых преобразователей производителем определены и записаны в память БУиИ коэффициенты частотной коррекции. Для их использования при измерениях необходимо нажать кнопку «Коррекция». На экране цифрового индикатора отобразится информация, представленная на рисунке 4.6.

> **Коэфф-т средний = 1,0000**

Рисунок 4.6 – Изображение на экране цифрового индикатора при нажатии кнопки «Коррекция»

Для выбора коэффициента необходимо нажать кнопку  $\langle \phi \rangle$ ». На экране отобразится информация, представленная на рисунке 4.7.

> **Таблица коэфф-в 60,00 ГГц 1,0725**

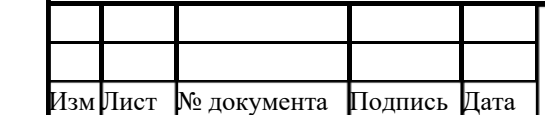

Инв. № подл. Подпись и дата Взам. инв. № Инв. № д

Подпись и дата

1нв. № подл.

Взам. инв. №

убл. Подпись и дата

Инв. № дубл.

## Рисунок 4.7 – Изображение на экране цифрового индикатора со значениями коэффициентов частотной коррекции

Задается числовое значение частоты (см. п. 4.3.2.1), на которой планируется проводить измерения, и нажимается кнопка «ВВОД». Это значение запоминается в памяти БУиИ и используется при проведении измерений.

 При необходимости пользователь может задать свой, пользовательский коэффициент частотной коррекции. Например: среднее значение двух коэффициентов между двумя соседними частотными точками из таблицы изготовителя.

Для этого необходимо еще раз нажать кнопку  $\langle \phi \rangle$ ». На экране цифрового индикатора отобразится информация, представленная на рисунке 4.8.

> **Коэфф-т польз-й = 1,5633**

Рисунок 4.8 – Изображение на экране цифрового индикатора при задании пользовательского коэффициента частотной коррекции

 С помощью кнопок «0» … «9» вводится значение коэффициента и нажимается кнопка «ВВОД».

4.3.3 Описание системного меню

Вход в меню осуществляется нажатием кнопки «МЕНЮ» на передней панели БУиИ.

В системном меню доступны следующие опции для установки значений различных параметров и режимов работы установки:

- 1. «Language/Язык»;
- 2. «Скорость RS-232»;

3. «Время наработки»;

4. «Усреднение»;

Инв. № подл. Подпись и дата Взам. инв. № Инв. № д

Подпись и дата

1нв. № подл.

Взам. инв. №

убл. Подпись и дата

Инв. № дубл.

Подпись и дата

Изм Лист № документа Подпись Дата

5. «Смещение мощности»;

- 6. «Служебное меню»;
- 7. «Калибратор»;
- 8. «Калибровка».

Для выбора необходимой опции используют клавиши « $\Leftrightarrow$ » и « $\Leftrightarrow$ » с последующим нажатием кнопки «ВВОД» или оцифрованные клавиши «0» … «9», соответствующие номеру требуемой опции в списке. Выход из меню осуществляется повторным нажатием кнопки «МЕНЮ» или кнопкой «СБРОС».

4.3.3.1 «Language/Язык»

В меню выбрать «Выбор языка». На экране цифрового индикатора отобразится информация, представленная на рисунке 4.9.

> **Системное меню: 1.Language/Язык**

Рисунок 4.9 – Изображение на экране цифрового индикатора при выборе опции меню «Language/Язык»

Для выбора русского либо английского языка интерфейса генератора нажать кнопку «ВВОД». На экране цифрового индикатора появится информация, представленная на рисунке 4.10.

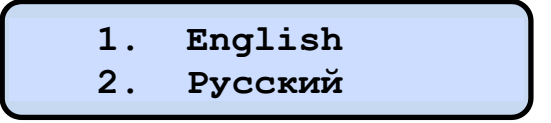

Рисунок 4.10 – Изображение на экране цифрового индикатора при выборе языка интерфейса

Для выбора языка нажать соответствующую клавишу на цифровой клавиатуре («1» – английский язык, «2» – русский язык).

4.3.3.2 «Скорость RS-232». Установка скорости передачи данных по интерфейсу RS-232

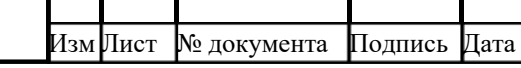

Инв. № подл. Подпись и дата Взам. инв. № Инв. № д

Подпись и дата

№ подл.

Взам. инв. №

убл. Подпись и дата

Инв. № дубл.

Для изменения скорости передачи данных по интерфейсу RS-232 необходимо нажать кнопку «МЕНЮ» и выбрать опцию «2. Скорость RS232» (рисунок 4.11).

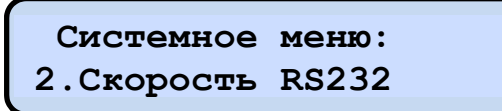

Рисунок 4.11 – Изображение на экране цифрового индикатора пункта меню «Скорость RS-232»

Далее нажимаем кнопку «ВВОД». На экране цифрового индикатора появится изображение, представленное на 4.12.

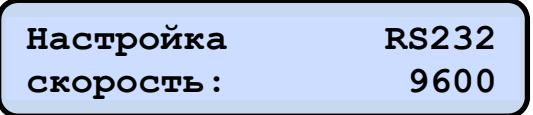

Рисунок 4.12 – Изображение на экране цифрового индикатора подменю для настройки скорости передачи данных по интерфейсу RS-232

Требуемое значение скорости передачи данных по интерфейсу RS-232 можно установить, используя клавиши « $\Leftrightarrow$ » и « $\Leftrightarrow$ ». Доступные значения скорости: 2400, 4800, 9600, 14400, 19200, 28800, 38400, 57600, 115200.

4.3.3.3 «Время наработки». Определение времени наработки

Для определения времени наработки генератора необходимо нажать кнопку «МЕНЮ» и выбрать пункт меню «11.Время наработки» (рисунок 4.13)

> **Системное меню: 3.Время наработ.**

Рисунок 4.13 – Изображение на экране цифрового индикатора пункта меню «Время наработки»

Для получения информации о времени наработки нажать кнопку «ВВОД». На экране индикатора появится изображение, представленное на рисунке 4.14.

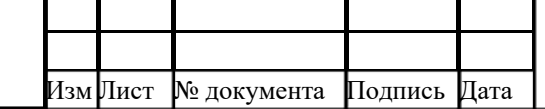

Инв. № подл. Подпись и дата Взам. инв. № Инв. № д

Подпись и дата

Инв. № подл.

Взам. инв. №

убл. Подпись и дата

Инв. № дубл.

**Старт: 1ч 17м 28с Всего: 97ч 15м**

Рисунок 4.14 – Изображение на экране цифрового индикатора подменю «Время наработки»

В верхней строке экрана отобразится время наработки с момента последнего включения, а в нижней – с начала эксплуатации.

 4.3.3.4 «Усреднение». Установка времени усреднения результатов измерения Для установки времени усреднения результатов измерения необходимо нажать кнопку «МЕНЮ» и выбрать раздел «4. Усреднение». На экране цифрового индикатора отобразится информация, представленная на рисунке 4.15.

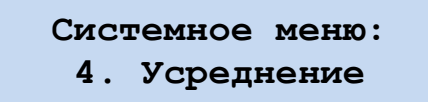

Рисунок 4.15 – Изображение на экране цифрового индикатора при выборе раздела меню «Усреднение»

Время усреднения выбирается из следующего ряда: 0,25с; 0,5с; 1с; 2с; 5с; 10с. Возможен также режим измерений без усреднения при выборе акции «ОТКЛЮЧЕНО». При включении установки время усреднения устанавливается автоматически равным 1с.

Для выбора и установки необходимого времени усреднения необходимо нажать кнопку «ВВОД» на БУиИ. На экране цифрового индикатора отобразится информация, представленная на рисунке 4.16.

> **Усреднение: 1с**

Изм Лист № документа Подпись Дата

Инв. № подл. Подпись и дата Взам. инв. № Инв. № д

Подпись и дата

1нв. № подл.

Взам. инв. №

убл. Подпись и дата

Инв. № дубл.

Подпись и дата

Рисунок 4.16 – Изображение на экране цифрового индикатора

#### при установке времени усреднения результатов измерения

С помощью кнопок « $\Leftrightarrow$ » и « $\Leftrightarrow$ » или энкодера выбираем необходимое время усреднения и нажимаем кнопку «ВВОД».

4.3.3.5 «Смещение мощности». Учет уровня изменения мощности

Если в измерительном тракте находится аттенюатор или усилитель и при измерениях необходимо учесть вносимые или изменение уровня измеряемой мощности, то для этой цепи используется функция «СМЕЩЕНИЕ МОЩНОСТИ».

Для учета уровня изменения мощности необходимо нажать кнопку «МЕНЮ» и выбрать раздел «5. СМЕЩЕНИЕ МОЩНОСТИ». На экране цифрового индикатора отобразится информация представленная на рисунке 4.17.

> **Системное меню: 5. Смещ. мощности**

Рисунок 4.17 – Изображение на экране цифрового индикатора при выборе раздела меню «СМЕЩЕНИЕ МОЩНОСТИ»

Смещение начального уровня измерения мощности в дБ выбирается из ряда:  $+60$ ;  $+40$ ;  $+30$ ;  $+20$ ;  $+10$ ;  $+6$ ;  $+3$ ;  $+1$ ; 0;  $-1$ ;  $-3$ ;  $-6$ ;  $-10$ ;  $-20$ ;  $-30$ ;  $-40$ ;  $-60$ .

При включении установки смещения мощности устанавливается равным 0 дБ.

Для установки необходимого уровня смещения мощности необходимо нажать кнопку «ВВОД» на БУиИ. На экране цифрового индикатора отображается информация, представленная на рисунке 4.18.

> **Смещ. мощности: +0 дБ.**

Рисунок 4.18 – Изображение на экране цифрового индикатора при выборе уровня смещения мощности

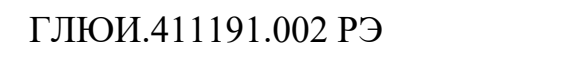

25

Лист

Изм Лист № документа Подпись Дата

С помощью кнопок « $\Leftrightarrow$ » и « $\Leftrightarrow$ » или энкодера выбрать одно из вышеприведенных значений и нажать кнопку «ВВОД».

Для установки любого другого уровня смещения мощности необходимо с помощью кнопок « $\Leftrightarrow$ » и « $\Leftrightarrow$ » или энкодера получить на экране цифрового индикатора изображение, представленное на рисунке 4.19.

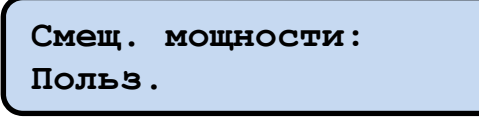

Рисунок 4.19 – Изображение на экране цифрового индикатора для задания пользователем уровня смещения мощности

Затем нажать кнопку «ВВОД». На экране цифрового индикатора появится изображение, представленное на рисунке 4.20.

> **Смещ. мощности: -1,50 дБ**

Рисунок 4.20 – Изображение на экране цифрового индикатора при установке требуемого уровня смещения мощности

С помощью кнопок « $\Leftrightarrow$ » и « $\Leftrightarrow$ » (или энкодера) и кнопок «0»…«9» установить необходимое смещение и нажать «ВВОД».

4.3.3.6 «Служебное меню», «Калибратор», «Калибровка»

Режим «Служебное меню», «Калибратор» и «Калибровка» закрыты для пользователя паролями во избежание потери настроек, записанных производителем. Изменение настроек может осуществляться только сотрудниками предприятия-изготовителя.

4.3.4 Порядок проведения измерений

4.3.4.1 Подготовка к проведению измерений

 1. В зависимости от диапазона частот, в котором будут проводиться измерения, ко входу БУиИ подключить один из четырех преобразователей и включить сетевое питание. На цифровом индикаторе отобразится информация, представленная на рисунке 4.4. Прогреть установку в течение не менее 30 мин.

 2. Выбрать единицу измерения мощности (мВт, дБм, дБ), выбрать и установить коэффициент частотной коррекции, время усреднения результатов измерения мощности и при необходимости уровень смещения мощности, пользуясь указанными в п. 4.3.2 и 4.3.3 настоящего РЭ.

3. Установить значение нуля путем нажатия кнопки «>0<».

 4. Подключить ко входу преобразователя источник измеряемой мощности. На экране цифрового индикатора отобразится информация о результате измерения в виде, представленном на рисунке 4.21.

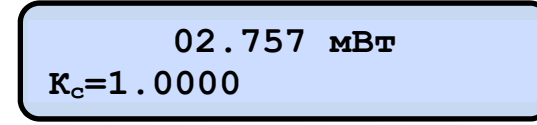

Рисунок 4.21 – Изображение на экране цифрового индикатора

с результатом измеренной мощности

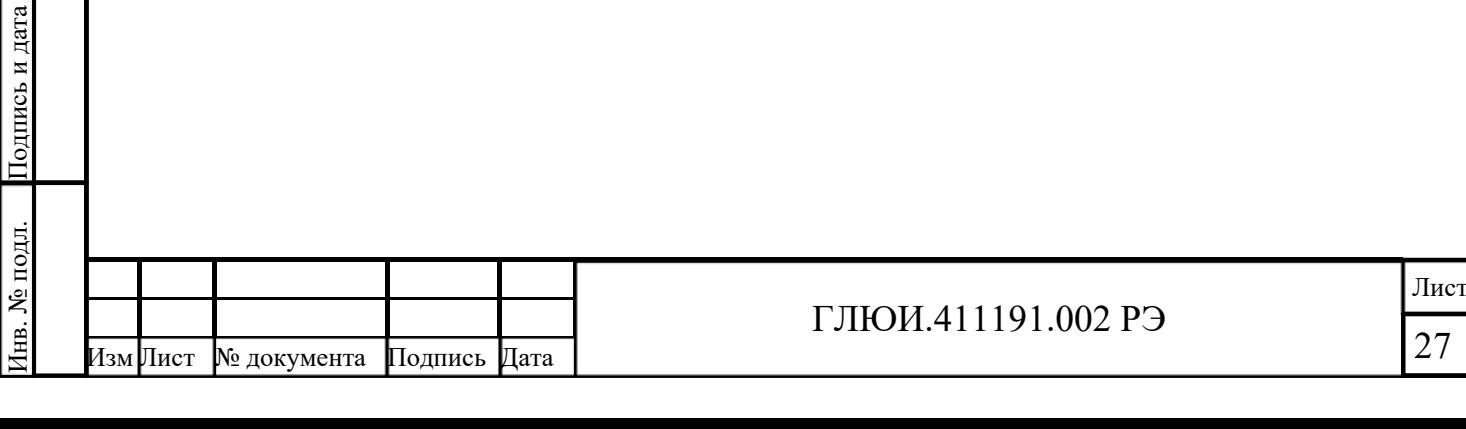

Инв. № подл. Подпись и дата Взам. инв. № Инв. № д

Взам. инв. №

убл. Подпись и дата

Инв. № дубл.

### **5 Техническое обслуживание изделия**

### **5.1 Общие указания**

5.1.1 Техническое обслуживание проводится с целью обеспечения нормальной работы установки в процессе ее эксплуатации.

5.1.2 Необходимо своевременно проводить следующие виды технического обслуживания (ТО):

- техническое обслуживание 1 (ТО-1).

- техническое обслуживание 2 (ТО-2).

5.1.3 ТО-1 проводится на месте эксплуатации установки не реже одного раза в 6 мес.

5.1.4 ТО-2 проводится на месте эксплуатации установки не реже одного раза в год.

### **5.2 Меры безопасности**

5.2.1 При проведении ТО необходимо соблюдать меры безопасности, приведенные в разделе 1 настоящего РЭ.

### **5.3 Порядок технического обслуживания**

5.3.1 Перечень работ, проводимых при различных видах технического обслуживания, приведен в таблице 5.1.

Таблица 5.1

Инв. № подл. Подпись и дата Взам. инв. № Инв. № д

Подпись и дата

Инв. № подл.

Взам. инв. №

убл. Подпись и дата

Инв. № дубл.

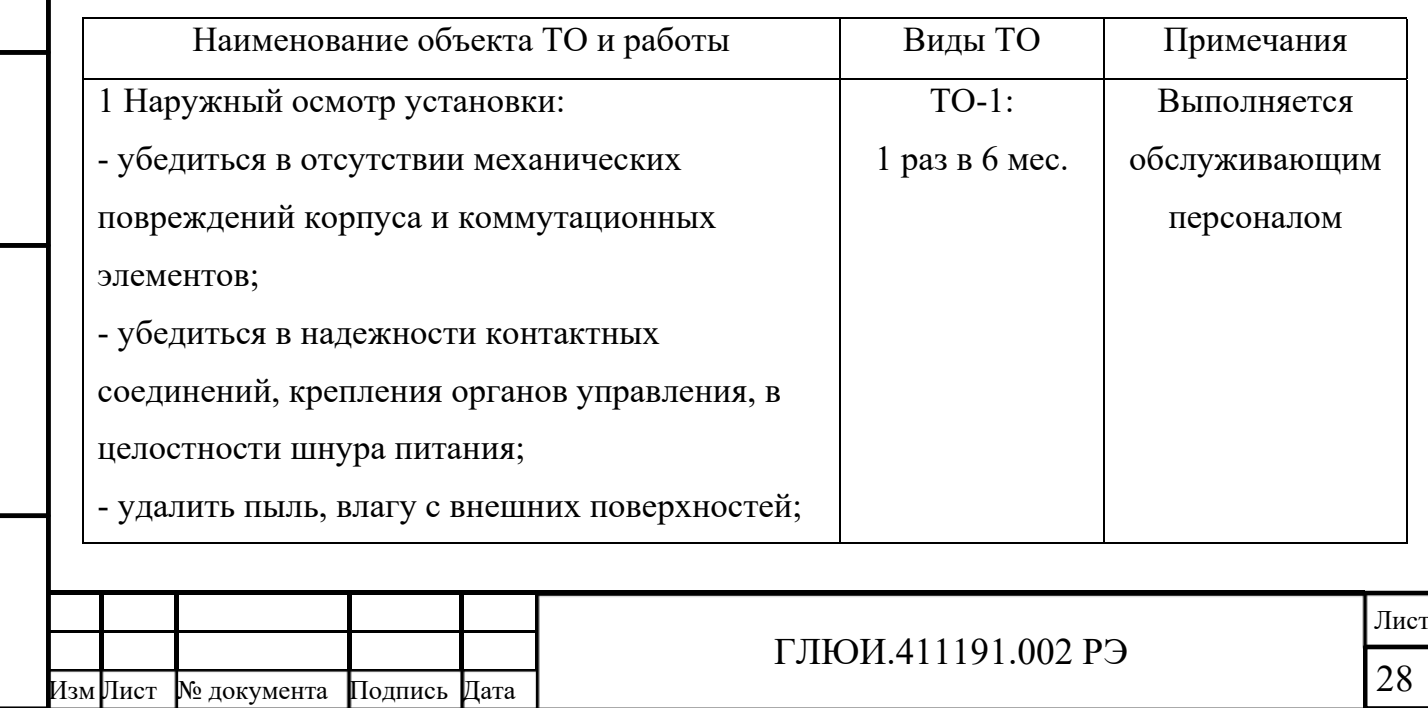

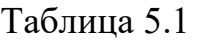

убл. Подпись и дата

Инв. № дубл.

Взам. инв. №

Подпись и дата

Подпись и дата

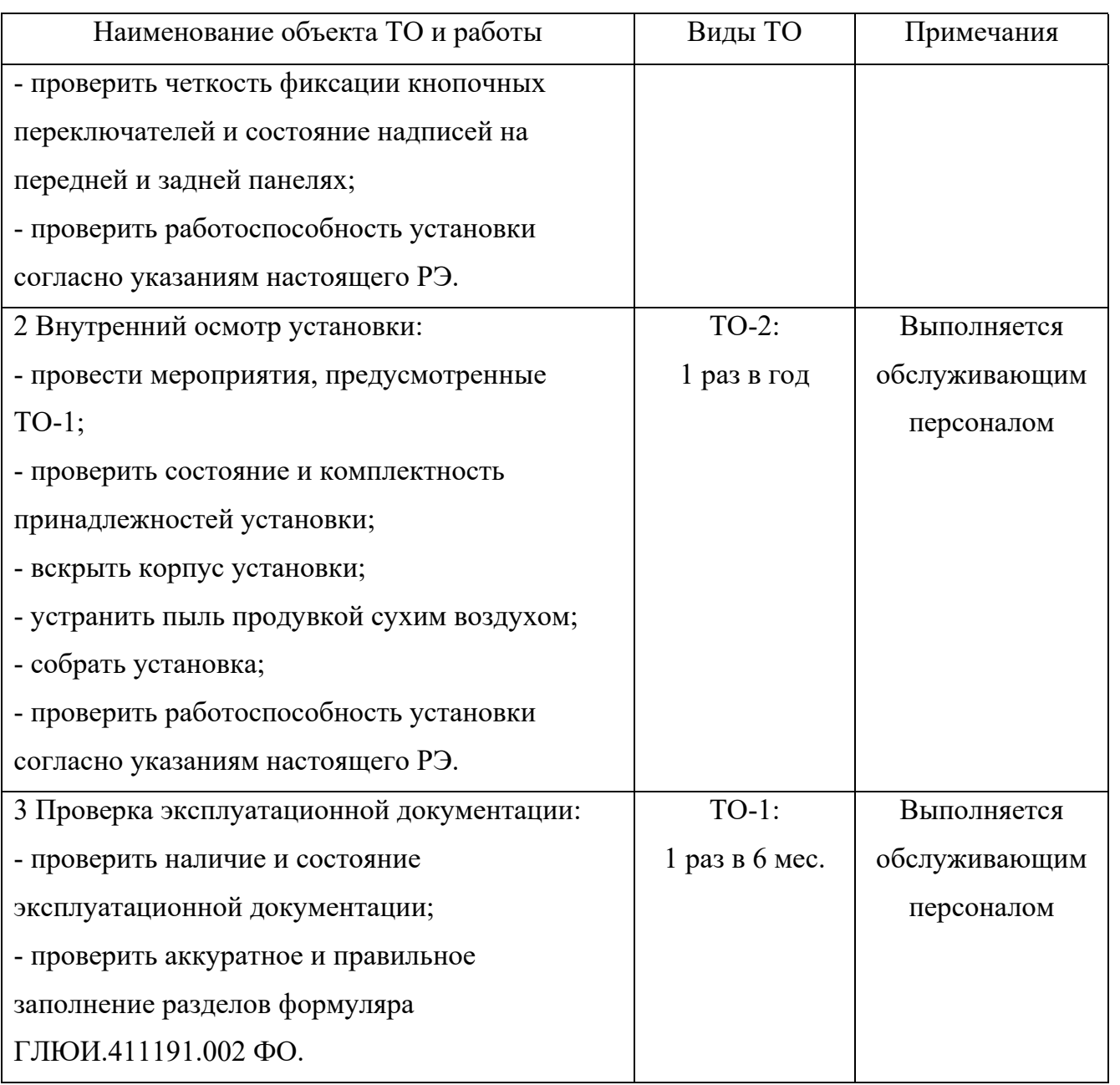

## **5.4 Проверка работоспособности изделия**

5.4.1 После проведения ТО-1 проверка работоспособности установки осуществляется по 4.3.4.

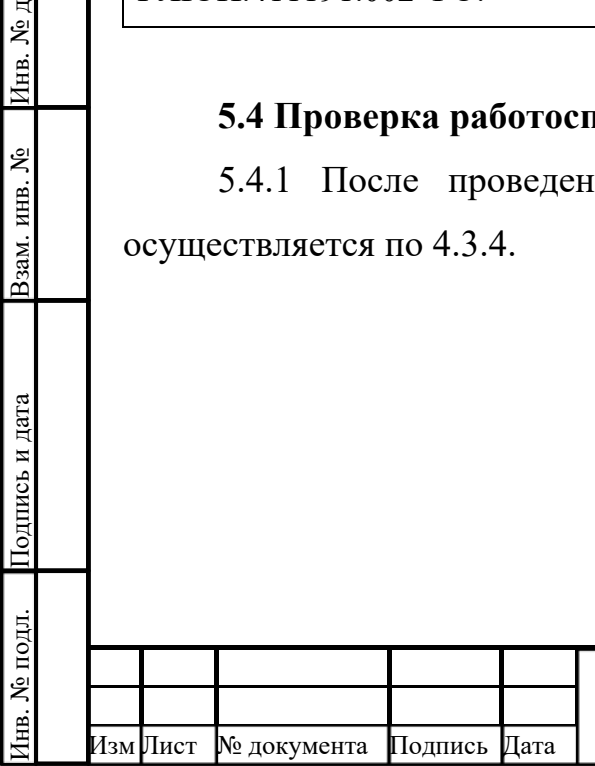

### **6 Текущий ремонт изделия**

убл. Подпись и дата

Инв. № дубл.

Взам. инв. №

пись и дата

Подпись и дата

6.1 При выходе установки из строя в течение гарантийного срока ее ремонт могут производить только на предприятии – изготовителе, адрес которого указан в формуляре ГЛЮИ.411191.002 ФО.

6.2 Прежде чем начать ремонт неисправного узла, необходимо проверить поступление на него входных сигналов и наличие номинальных питающих напряжений.

6.3 При проведении ремонта установки следует строго выполнять меры безопасности, указанные в разделе 1 настоящего РЭ.

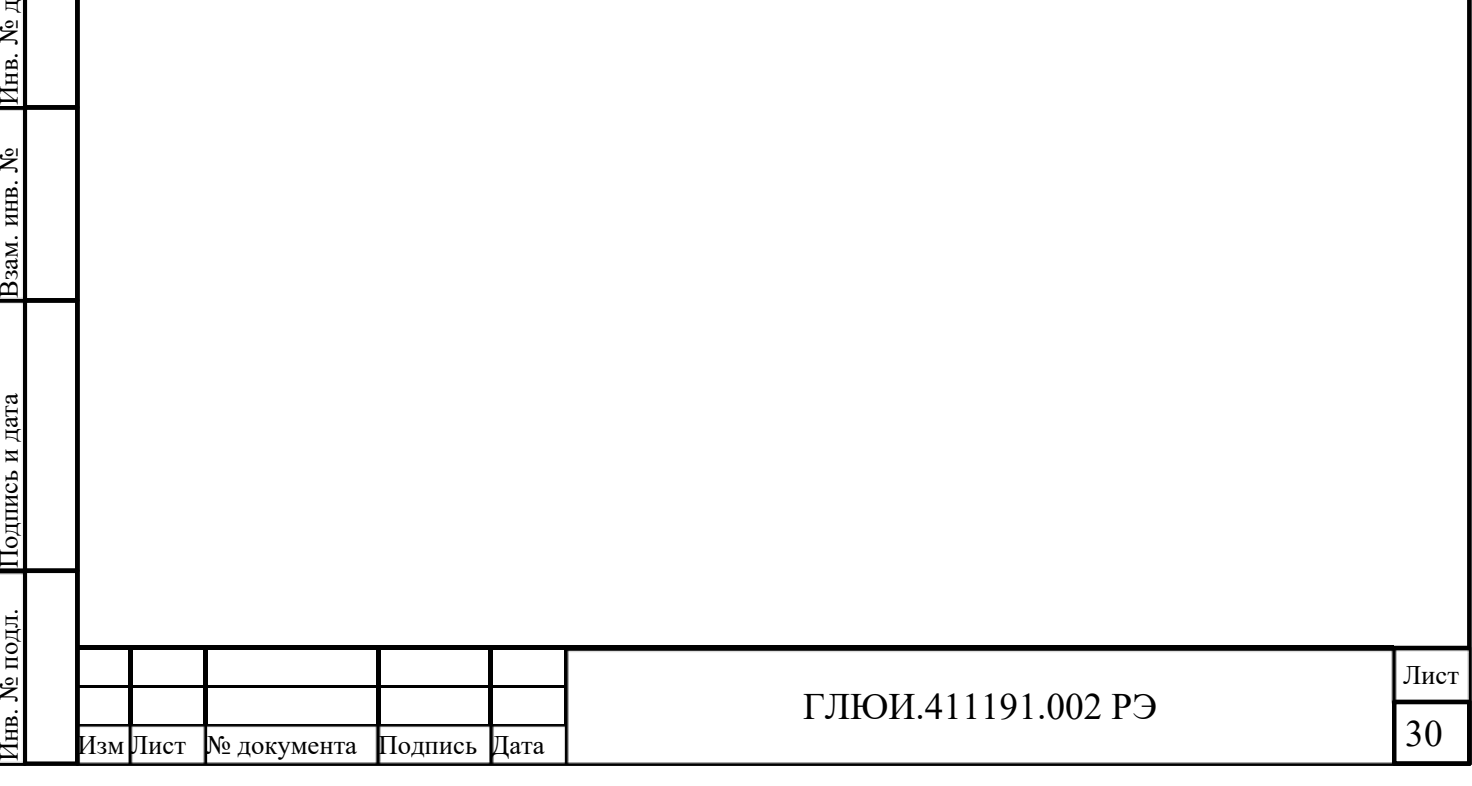

### **7 Хранение**

убл. Подпись и дата

Инв. № дубл.

Взам. инв. №

Подпись и дата

7.1 Установка должна храниться в отапливаемом помещении:

– температура окружающего воздуха от плюс 5 °С до плюс 40 °С;

– относительная влажность окружающего воздуха до 80 % при температуре плюс 25 °С.

В хранилище не должно быть пыли, паров кислот, щелочей и газов, вызывающих коррозию. Не допускается хранение установки вместе с веществами, вызывающими окисление металла.

7.2 Установка, поступившая на склад потребителя для длительного хранения (более двух лет), должна храниться в упакованном виде.

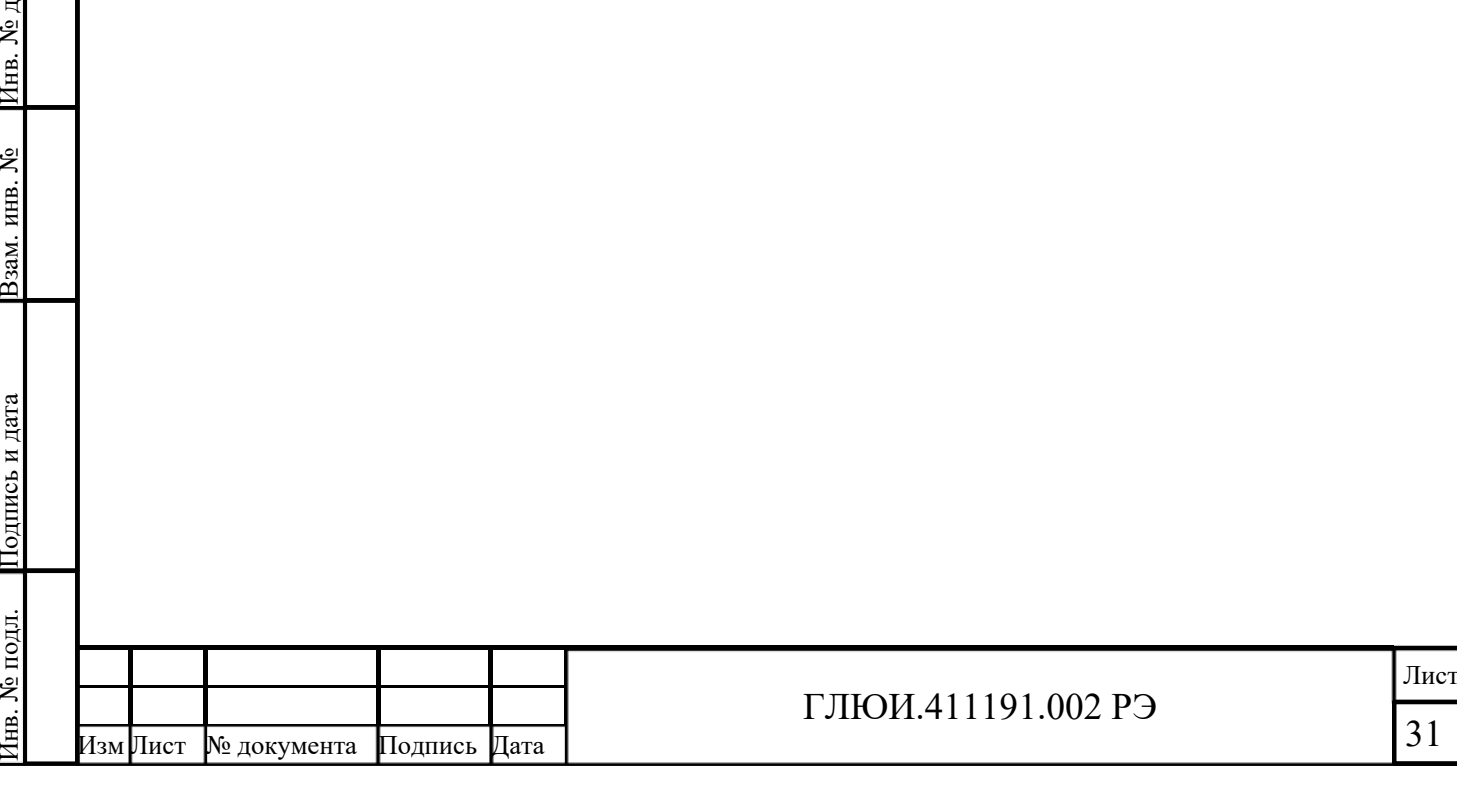

### **8 Транспортирование**

### **8.1 Требования к транспортированию изделия**

8.1.1 Допускается транспортирование установки в транспортной таре всеми видами закрытых транспортных средств в упаковке по 2.6.1 – 2.6.5.

8.1.2 При транспортировании самолетом установка должна быть размещена в отапливаемых герметизированных отсеках.

8.1.3 Климатические условия транспортирования установки:

- температура окружающей среды от минус 25 °С до плюс 55 °С;

- относительная влажность воздуха 95 % при температуре 25 ºС.

## **8.2 Порядок подготовки изделия для транспортирования**

8.2.1 Перед транспортированием установка должна быть помещена в транспортную тару изготовителя.

## **8.3 Способы крепления изделия для транспортирования**

8.3.1 Размещение и крепление установки в транспортной таре в транспортных средствах должно обеспечивать ее устойчивое положение и не допускать перемещения во время транспортирования.

8.3.2 При транспортировании необходимо учитывать правила обращения с грузом согласно знакам, нанесенным на ящик (см. 2.6.5).

## **8.4 Порядок погрузки и выгрузки изделия и меры предосторожности**

8.4.1 При погрузочно-разгрузочных работах запрещается кантовать установку в упаковке, не допускаются удары о транспортные средства и платформы.

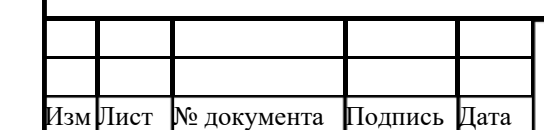

Инв. № подл. Подпись и дата Взам. инв. № Инв. № д

Подпись и дата

Инв. № подл.

Взам. инв. №

убл. Подпись и дата

Инв. № дубл.

Подпись и дата

### **9 Утилизация**

### **9.1 Меры безопасности**

9.1.1 Утилизация должна производиться потребителем по действующим нормативным документам и положениям.

9.1.2 Утилизация должна проводиться в специально оборудованных помещениях, соответствующих действующим санитарным нормам и правилам.

9.1.3 Все работы по утилизации установки должны проводиться при строгом соблюдении правил техники безопасности при работе с ручным механическим инструментом, правил пожарной безопасности и правил работы с химическими веществами.

9.1.4 К утилизации допускаются лица, прошедшие инструктаж по технике безопасности при работе с электроустановками до 1000 В.

**9.2 Сведения и проводимые мероприятия по подготовке и отправке изделия на утилизацию** 

9.2.1 Установка при отправке на утилизацию должна быть укомплектована согласно комплекту поставки по формуляру ГЛЮИ.411191.002 ФО.

9.2.2 Перед отправкой на утилизацию установка должна быть упакована по 2.6. В упаковку должен быть вложен формуляр ГЛЮИ.411191.002 ФО.

### **9.3 Методы утилизации**

9.3.1 Для утилизации установки необходимо произвести полный демонтаж составных частей.

9.3.2 Демонтаж производится стандартным инструментом и паяльником мощностью до 40 Вт в следующей последовательности:

- разобрать корпус установки;

- провести демонтаж всех плат, разъемов, кнопок, выключателей, и в демонтированных платах выпаять комплектующие.

9.3.3 Провести сортировку комплектующих по типу материалов:

- изделия из цветных сплавов;

- изделия из неметаллических материалов;

Инв. № подл. Подпись и дата Взам. инв. № Инв. № д

Подпись и дата

1нв. № подл.

Взам. инв. №

убл. Подпись и дата

Инв. № дубл.

- провода, жгуты;

- электрорадиоэлементы.

Комплектующие сдать на переработку в установленном порядке.

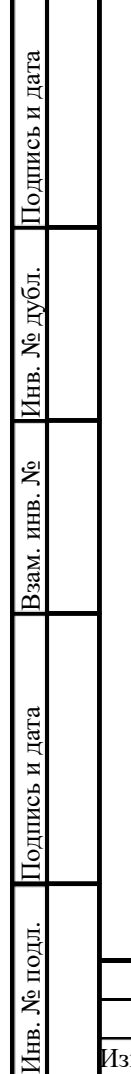

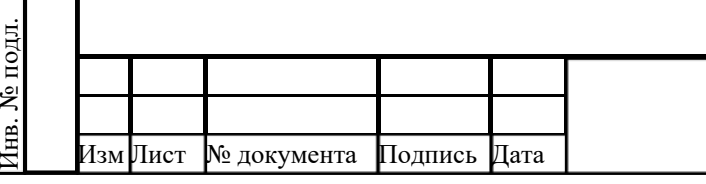

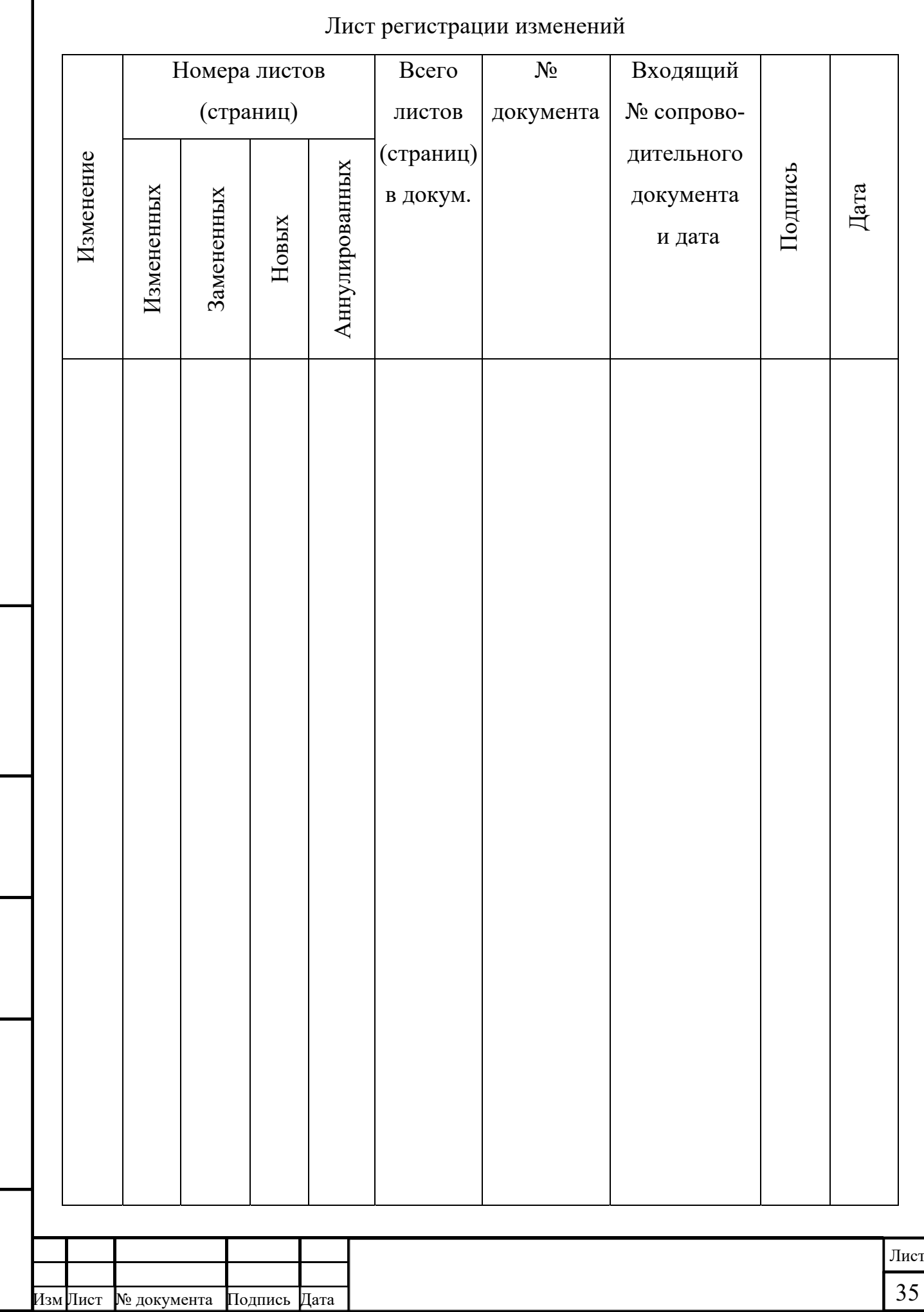

Подпись и дата Взам. инв. № Инв. № подл. Инв. № д

|Инв. № подл. |Подпись и дата |Взам. инв. № |Инв. № дубл. |Подпись и дата |

убл. Подпись и дата